## AASHTOWare Project CRL Instructions for Subcontractors, Material Suppliers & Haulers (Payee) Reviewing Prompt Payment Entries by Prime Contractor (or Payer)

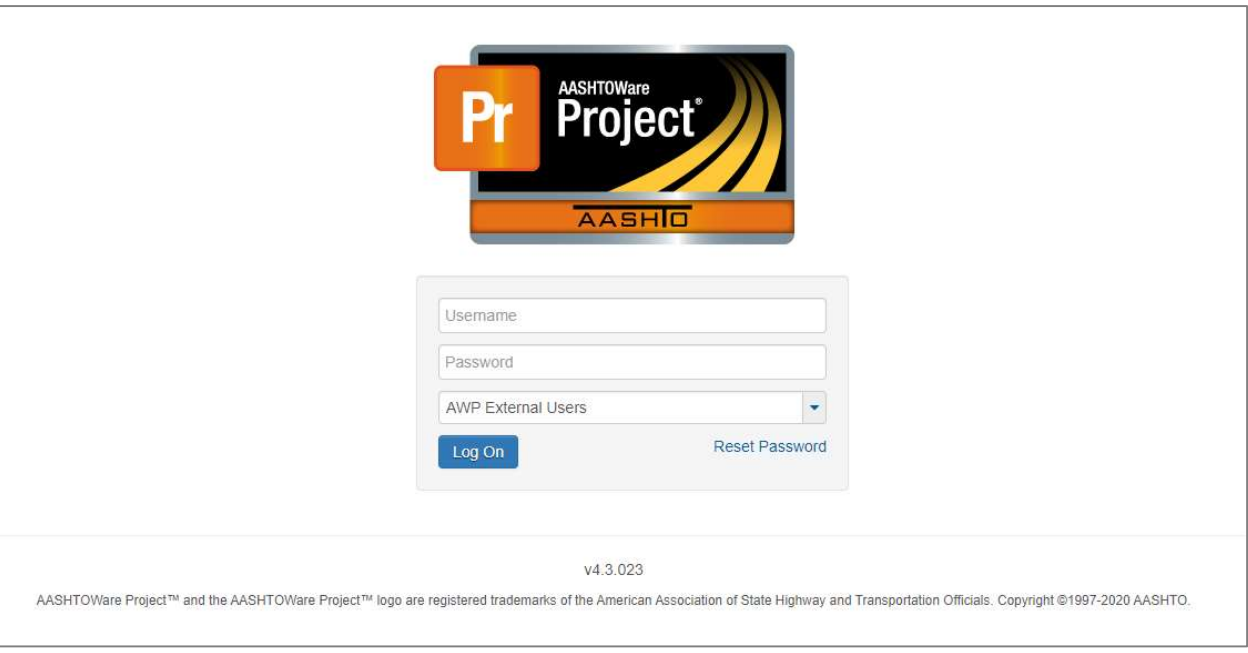

## \*\*\*This process can be repeated for each payment made by a payer\*\*\*

System Login

- 1. Log into AASHTOWare Project (https://tdot-pr-prod-ext.infotechinc.com/)
	- Username is your email address;
	- Change the drop-down menu to "AWP External Users".

Note: If you cannot get into your account, you may reset your password by changing the drop-down menu to say "AWP External Users" and clicking the "Reset Password" button that appears directly below it. Passwords will automatically expire every 90 days (you will get one email a day starting 10 days prior to password expiration)

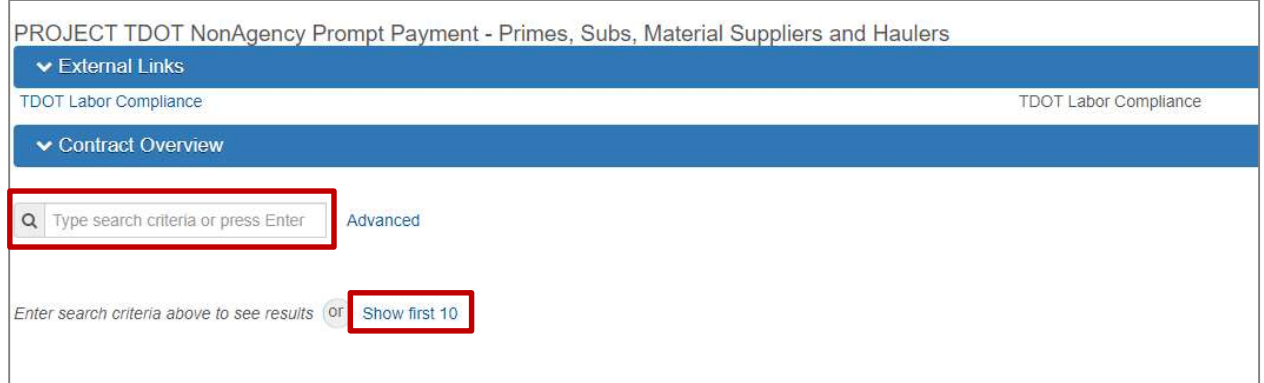

Locate Desired Contract

2. Locate the desired contract by searching under Contract Overview or selecting "Show first 10".

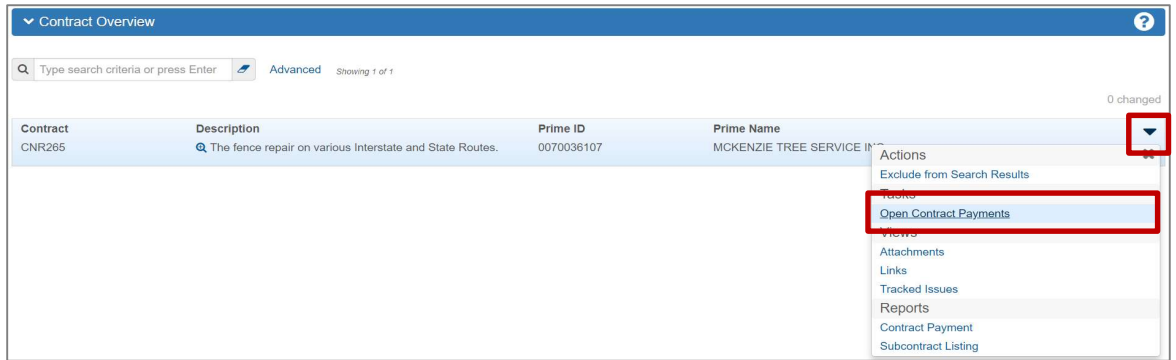

Contract Overview

3. Select "Open Contract Payments" from the actions menu on the Contract row.

| Previous v<br>Home<br>$\mathbf{v}$    | My Pages v                                                                    |                                       | $\mathbf{C}$<br>(?<br>Actions<br>Help<br>Log off |
|---------------------------------------|-------------------------------------------------------------------------------|---------------------------------------|--------------------------------------------------|
| <b>Contract Payment Overview</b>      |                                                                               |                                       |                                                  |
|                                       | ▼ Contract: CNR265 - The fence repair on various Interstate and State Routes. |                                       | э                                                |
| Q Type search criteria or press Enter | $\epsilon$<br>Advanced showing 2 of 2                                         |                                       | 0 changed                                        |
| 0002                                  | Progress Estimate                                                             | 55,342.77 12/15/2017                  |                                                  |
| <b>Estimate Num</b>                   | Type                                                                          | <b>End Date</b><br><b>Amount Paid</b> |                                                  |
| 0001                                  | Progress Estimate                                                             | 28,697.74 11/15/2017                  |                                                  |
|                                       |                                                                               |                                       |                                                  |

Contract Payment Overview

4. Click on the desired Estimate Number.

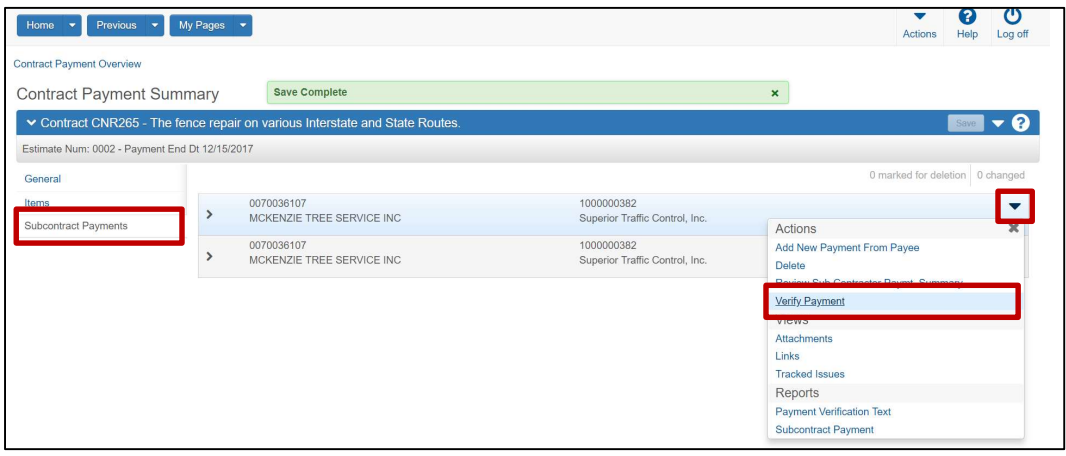

Contract Payment Summary

- 5. Review the General and Items Payments Tab for more detailed information on this estimate.
- 6. Select the Subcontract Payments Tab then click "Verify Payment" from the small actions menu located on the appropriate row to begin reviewing and verifying payment information.

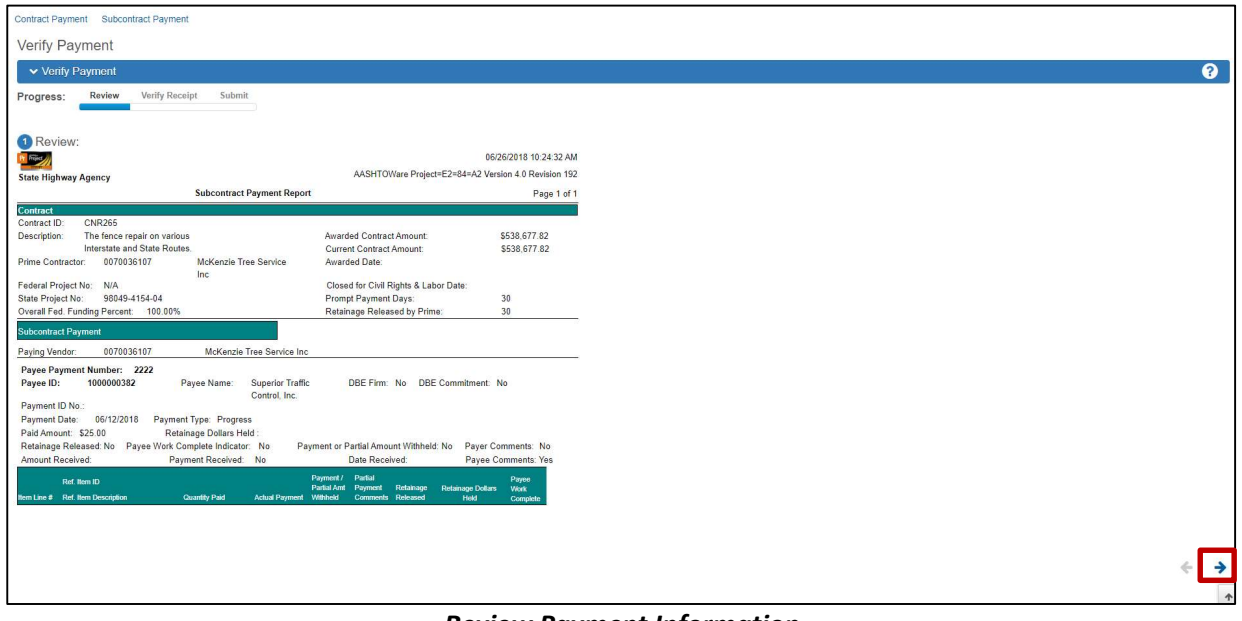

Review Payment Information

7. Review entry made by the payer. Once finished, click blue arrow on bottom right of screen to continue.

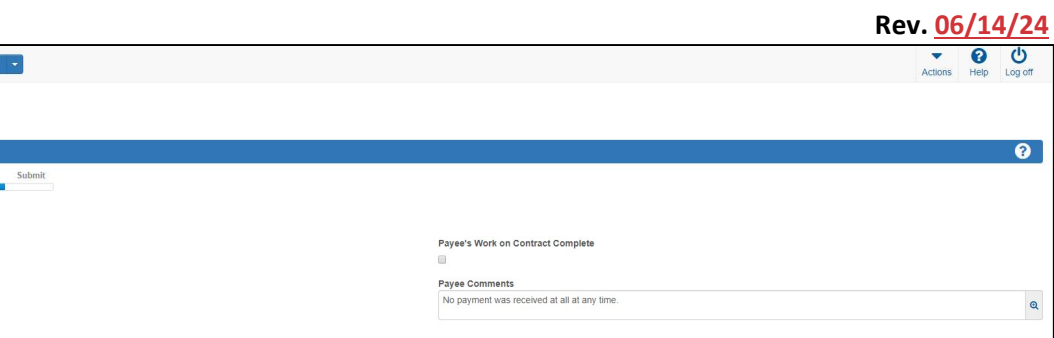

 $\rightarrow$ 

## Verify Payment

- 8. Enter the following to serve as your acknowledgement of the prompt payment entry per TDOT specification 109.02:
	- **Payment Received**. As the payee, you have the following options to select from:
		- $\circ$  "No" meaning you did not receive the payment;
		- $\circ$  "Yes as Expected" meaning you received the payment as the payer has entered; or
		- $\circ$  "Yes Not as Expected" meaning you received a payment from the payer, but not as described in the payment entry.
	- **•** Amount Received;
	- Date Received;

notract Dayment Subc Verify Payment v Verify Payment Review

rogress: 2 Verify Receipt: Payment Receive Yes Not as Expected -**Amount Received** Date Received m

• Payee Comments (if applicable).

Note: This is your opportunity as the payee to document any discrepancies or disagreements. Please do so when verifying the payment entry.

9. Click blue arrow on bottom right of screen to continue.

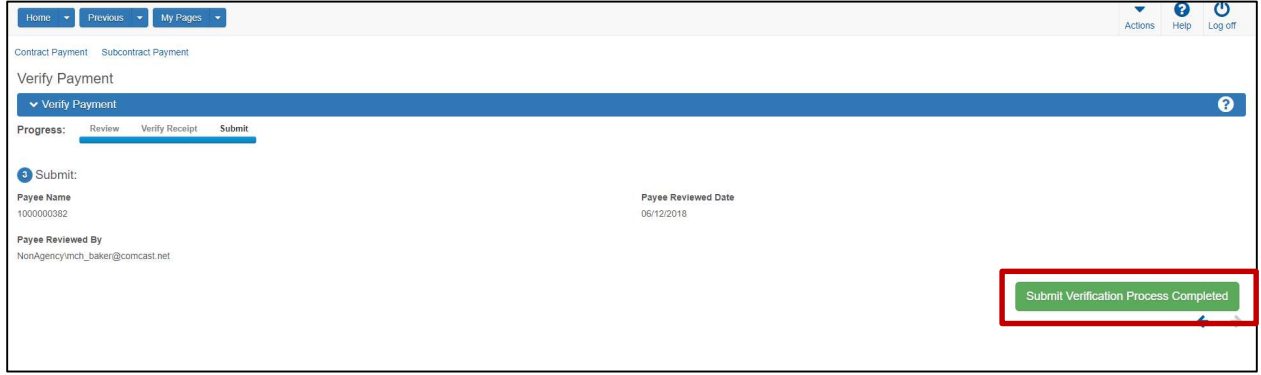

Submit Verification

10. Click "Submit Verification Process Completed"

\*\*\*This process shall be repeated for each payment entry recorded by a payer\*\*\*